## Instructions for using Room View Feature When Uploading New Inventory

There is a now a field in the image screen labeled 'View In Room Feature?', that can be toggled 'No'. The feature defaults to 'Yes'

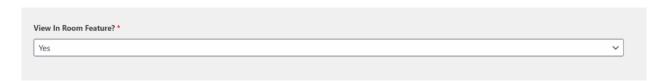

There are a few dimensions that are on the screen, and they will be used in this order:

- 1. The separate dimension fields width & height
- 2. The framed dimension (the program looks for the X to separate the width & height)
- 3. The unframed dimension (the program looks for the X to separate the width & height)

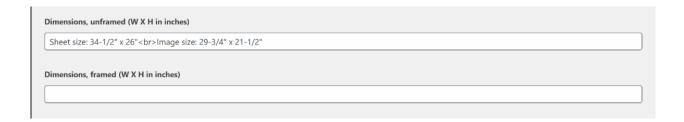

You can preview what the view in room will look like:

- 1. Press UPDATE on the image edit screen to save the dimensions and the image
- 2. Click the 'permalink' at the top of the page
- 3. You can then click the 'Edit Artwork' link to return to the edit screen

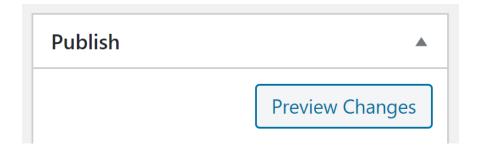